# **Create a Student Apple ID Using Family Sharing**

(Please note: this can only be done if you as a parent hold an Apple ID and via an Apple device)

**We ask you to link their Apple ID with their school email account so that at the end of this process you can verify the Apple ID through this email account**. If this email address is too long however another email address dedicated to your child or a parent is fine.

*Children under 13 years of age cannot create an Apple ID on their own. However as a parent or legal guardian you can provide parental consent for a child to have their own Apple ID and create it on the child's behalf.* 

*When you create an Apple ID for a child, it will automatically be added to your family group.*

#### **Family Sharing requires a parent to have a personal Apple ID signed in to iCloud**

**and iTunes.** Before you begin, make sure that you're using a credit card as your iTunes Store and App Store payment method. To comply with child online privacy protection laws, you will use the CVV, verification code sent via SMS, or security code from a valid payment method as part of providing your parental consent.

If the card on file is a debit card or another payment method, you'll be asked to provide a valid payment method before you can continue. **After you create the child's Apple ID, you can change your payment method.**

After you add your child to your family group, they will have their own Apple ID that they can use on any Apple device. Your email address will be the rescue email address for your child's account, and you can use it with the security questions you provided to reset a forgotten password.

## **Setting up Family Sharing**

You can be a part of only one family at a time. Here's what you'll need to set up Family Sharing:

- An Apple ID signed in to iCloud and iTunes
- iPhone, iPad, or iPod touch with iOS 8 or Mac with OS X Yosemite

## **Start a family group**

One adult in the family—the family organiser—can set up Family Sharing for the group from their iOS device or Mac. When you set up Family Sharing, you'll be asked to confirm that you agree to pay for purchases initiated by the family members you invite and that you have a valid payment method on file.

## **Use these steps on your iPhone, iPad, or iPod touch:**

- **1.** Go to Settings > iCloud.
- **2.** Tap *Set Up Family Sharing*, then tap Get Started.

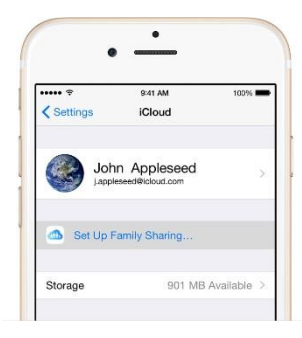

 $\sim$ 

Share purchases

 $\left(\bigcap\left[\bigtriangleup\right]\right]$  and

Continue

ers will be able to

**Family Setup** 

Brandon Mike Continue

Share put

Payment method

ee to pay for iTunes, i<br>Store purchases initi

- **3.** Confirm that you want to be the family organiser and that you're signed in with your personal Apple ID.
- **4.** Follow the onscreen instructions.

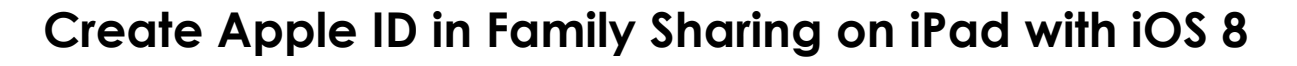

#### **Use these steps to create an Apple ID and add the child to your family group:**

- 1. Go to Settings > iCloud > Family, and tap "Create an Apple ID for a child."
- 2. Enter your child's birthday and tap Next. The birthday for a child's account can't be changed after the account is created. Be sure to enter the correct date.
- 3. Review the Parent Privacy Disclosure and tap Agree.
- 4. Enter the security code for your credit card and tap Next. If you don't have a credit card on file, you will need to add one.
- 5. Enter your child's name, tap Next, then create their Apple ID (username@cgstudents.catholic.edu.au) and tap Next.
- 6. Follow the onscreen instructions to set a password, choose security questions, and set up your child's account. Choose passwords and security questions that you can remember. We encourage you to keep this password private and not to share it with your child. You will need to have it handy to assist your child in  $\cdots$  $9:41$  AM  $\triangle$  Back downloading school apps when required.

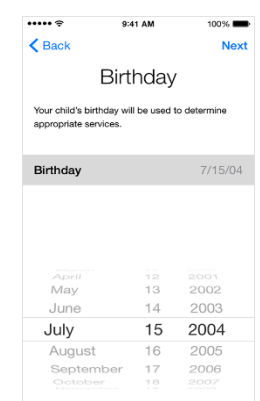

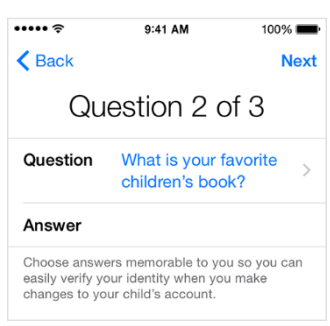

# Manage your child's account

Children enjoy the same Family Sharing features as other family members and, by default, can access the same music, movies, TV shows, books, and apps. You can limit what content your child can access on the devices they use by setting [Restrictions on an iOS](https://support.apple.com/kb/HT201304)  [device](https://support.apple.com/kb/HT201304) or [Parental Controls on OS X and iTunes.](https://support.apple.com/kb/HT201659)

[Ask to Buy](https://support.apple.com/kb/HT201089) is enabled by default for children under 13.\* If you don't want to use Ask to Buy, you can turn it off:

- On your iPhone, iPad, or iPod touch, go to Settings > iCloud > Family, and tap the child's name.
- On your Mac, go to Apple menu > System Preferences > iCloud > Manage Family, then click the child's name.

If you turn off Ask to Buy, the child will be able to initiate purchases that will be billed to your payment method without prior notification.